# **Autodesk Navisworks 2016 Service Pack 3**

### **Thank you for downloading Autodesk Navisworks 2016 Service Pack 3.**

This readme contains the latest information about the installation and use of the service pack. It is strongly recommended that you read this entire document before you apply the service pack to your product. For reference, you should save this document to your hard drive or print a copy.

# **1**

# **Installation**

#### **Who Should Install This Service Pack?**

You can apply the appropriate service pack to the following Autodesk products running on all supported operating systems and languages.

- Autodesk Navisworks Freedom 2016
- **Autodesk Navisworks Manage 2016**
- Autodesk Navisworks Simulate 2016

#### **NOTE**:

Standard Windows Installer command line switches can be used to configure how the service pack is installed.

# **Supported Operating Systems**

64-bit:

Microsoft® Windows® 8.1 Microsoft® Windows® 8 Microsoft® Windows® 7 Ultimate (recommended) Microsoft® Windows® 7 Professional Microsoft® Windows® 7 Enterprise Microsoft® Windows® 7 Home Premium Microsoft® Windows® 7 Home Basic

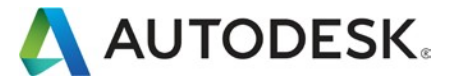

# **2**

# **Installing the Service Pack**

You can check for Service Pack updates at **[knowledge.autodesk.com/downloads](http://knowledge.autodesk.com/downloads)** or via Autodesk Application Manager. Autodesk Application Manager must be active on the target devices for this to work, and you must have sufficient rights to install software on your machine.

**You have three options:**

- a. To install the service pack on an individual computer with Autodesk [Navisworks](#page-3-0) 2016 [products](#page-3-0) already installed
- b. To install the service pack on an individual [computer](#page-3-1) when installing an Autodesk [Navisworks](#page-3-1) 2016 product
- c. To install the service pack when creating an Autodesk Navisworks 2016 Deployment

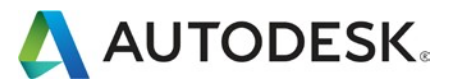

<span id="page-3-0"></span>**To install the service pack on an individual computer with Autodesk Navisworks 2016 products already installed**

- 1. Download the service pack and save it to any folder.
- 2. Find the folder where you saved it and double-click the appropriate file:
	- Autodesk\_Navisworks\_2016\_Service\_Pack\_3\_Multilingual\_Freedom\_64bit.msp
	- Autodesk\_Navisworks\_2016\_Service\_Pack\_3\_Multilingual\_Simulate\_64bit.msp
	- Autodesk\_Navisworks\_2016\_Service\_Pack\_3\_Multilingual\_Manage\_64bit.msp

<span id="page-3-1"></span>**To install the service pack on an individual computer when installing an Autodesk Navisworks 2016 product**

- 1. Download the service pack and save it to any folder.
- 2. Install the product as detailed in the **Autodesk [Navisworks](http://help.autodesk.com/view/NAV/2016/ENU/?guid=GUID-5057FC80-69C5-4A2B-A415-5D7DC4AA961E) Installation Guide**.
- 3. On the Configure Installation page, select the products to install.
- 4. Click the product name to open the configuration panel.
- 5. Select Include Service Pack(s) from local drive of network.
- 6. Click Add.
- 7. Find the folder where you saved the service pack and double-click the appropriate file:
	- Autodesk\_Navisworks\_2016\_Service\_Pack\_3\_Multilingual\_Freedom\_64bit.msp
	- Autodesk\_Navisworks\_2016\_Service\_Pack\_3\_Multilingual\_Simulate\_64bit.msp
	- Autodesk Navisworks 2016\_Service\_Pack\_3\_Multilingual\_Manage\_64bit.msp
- 8. Click the product name to close the configuration panel and continue with the standard product installation procedure.

<span id="page-3-2"></span>**NOTE:** You can include service packs for as many products as required on the Configure Installation page.

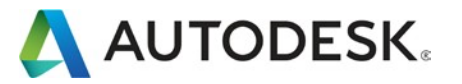

## **To install the service pack when creating an Autodesk Navisworks 2016 Deployment**

#### **About Application Manager**

Application Manager starts in a special Administrator mode when you finish creating a deployment. It shows all available updates and service packs for the final image. Note that the Application Manager client application isn't installed on your computer. It starts directly from the deployment creation environment.

#### **To Install**

- 1. Select the Create Deployment option from the installation framework.
- 2. Click through the deployment configuration pages, and select Add Updates.
- 3. Application Manager will now start in Administrator mode.
- 4. Click the Updates tab and select which Service Pack updates to include.
- 5. Click Update Software.

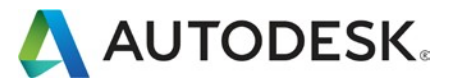